# DIGITAAL LESSEN VOLGEN VIA TEAMS.

Voordat je lessen kunt volgen moet je Teams installeren en jezelf aanmelden in Teams.

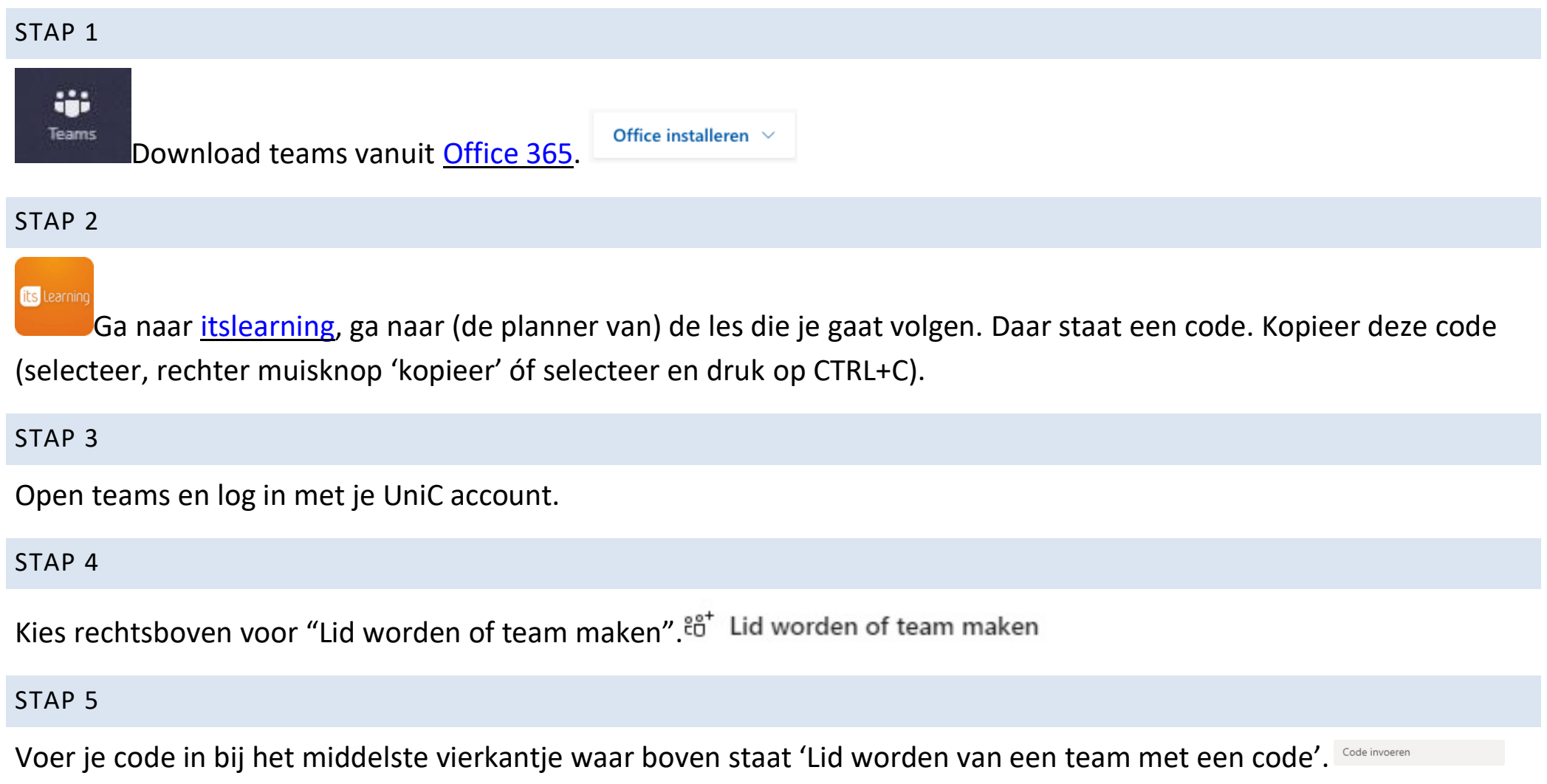

#### STAP 6

Je zit nu in het team, wacht even tot de les begint.

### STAP<sub>7</sub>

Deelnemen Zodra de docent de les begint, verschijnt er rechtsboven in je scherm een bericht met 'Deelnemen'. Druk op die knop.

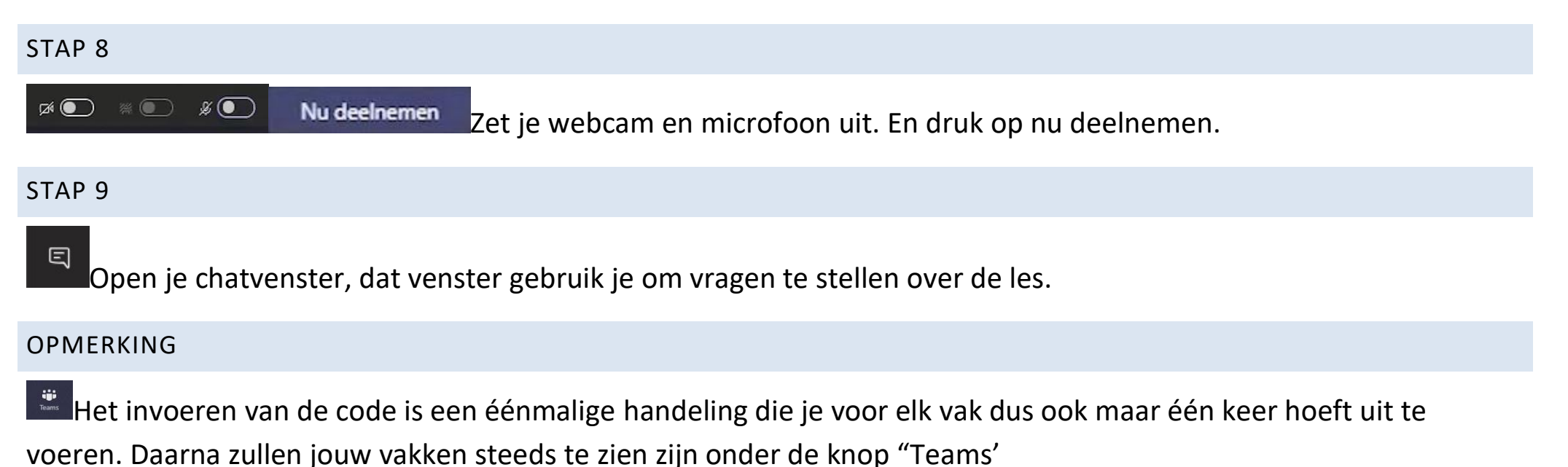

### TIJDENS DE LES

Wanneer de les bezig is, zijn er wat regels en afspraken waaraan iedereen zich zal moeten houden om de les prettig te laten verlopen. Want net zoals er in een gewoon klaslokaal regels en afspraken gelden, zijn die er ook in het digitale klaslokaal. De belangrijkste vijf zijn:

### WEBCAM UIT

## Ø

Zet je eigen webcam uit. Zo is alleen de docent of de lesstof in beeld en wordt er niemand afgeleid door wat jij aan het doen bent.

#### MICROFOON UIT

Zet je eigen microfoon op 'mute'/dempen. Het is heel vervelend als iedereen elk kuchje van je in zijn oortjes door krijgt.

### CHATVENSTER

Gebruik het chatvenster aan de zijkant van je scherm alleen om vragen aan je docent te stellen.

### OPNAMES

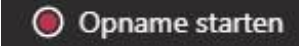

Er worden geen opnames gemaakt van de les. Alleen de docent is bevoegd de les op te nemen en in Teams te plaatsen. Deze kun jij dan terugvinden bij 'Posts'.

OPHANGEN

Als de les klaar is, hang je op.

## UITLEGVIDEO

Uitleg: [Live les volgen via Teams](https://www.youtube.com/watch?v=uSDZZuvMH_s&list=PLtwUN_lDkKIR9G2_L_7XKuip2GGSY-DIv&index=7&t=0s)